# CALIBRATION PROCEDURE NI PXIe-5624R

#### 2 GS/s, 12-Bit IF Digitizer

This document contains the verification and adjustment procedures for the NI PXIe-5624R (NI 5624R) IF digitizer. Refer to ni.com/calibration for more information about calibration solutions.

NI LabVIEW Instrument Design Libraries for IF Digitizers includes example FPGA images to use the NI 5624R in two modes of operation:

- **Digitizer Mode**—IF data is captured directly from the ADC without DSP and stored into DRAM. This data is not equalized or calibrated. Use Interactive IF Acquisition Without DSP (Host). vi from the Multirecord Acquisition sample project to acquire data in digitizer mode.
- **Digital Downconversion (DDC) Mode**—Signal processing on the FPGA converts data from the ADC into quadrature I/Q data. This DSP shifts the frequency of, decimates, equalizes, and calibrates the data before storing it into DRAM. Use Interactive Spectrum Acquisition (Host).vi from the Multirecord Acquisition sample project or IO Acquisition (Host).vi to acquire data in DDC mode.

# **Contents**

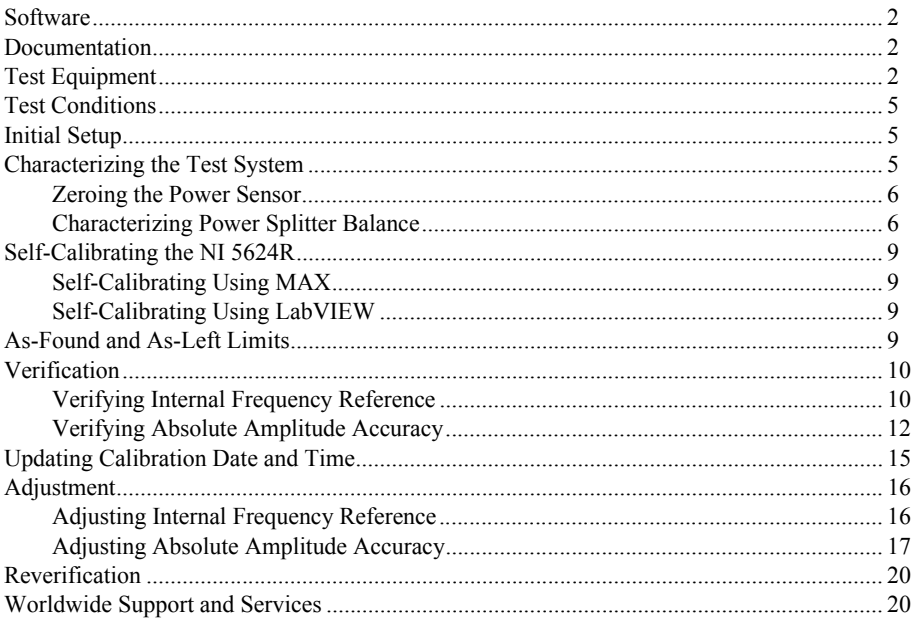

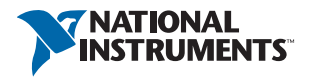

### <span id="page-1-0"></span>Software

Calibrating the NI 5624R requires you to install the following software on the calibration system:

- NI LabVIEW 2014 Full/Pro or later
- A version of the NI LabVIEW Instrument Design Libraries for IF Digitizers that is compatible with your LabVIEW version

You can download all required software from ni.com/downloads.

### <span id="page-1-1"></span>Documentation

You might find the following documentation helpful as you perform the calibration procedure:

- *NI PXIe-5624R Getting Started Guide*
- *NI IF Digitizers Help*
- *NI PXIe-5624R Specifications*

The latest versions of these documents can be found on ni.com/manuals.

# <span id="page-1-2"></span>Test Equipment

Table [1](#page-2-0) lists the equipment NI recommends for the performance verification and adjustment procedures.

If the recommended equipment is not available, select a substitute using the minimum requirements listed in the following table.

<span id="page-2-0"></span>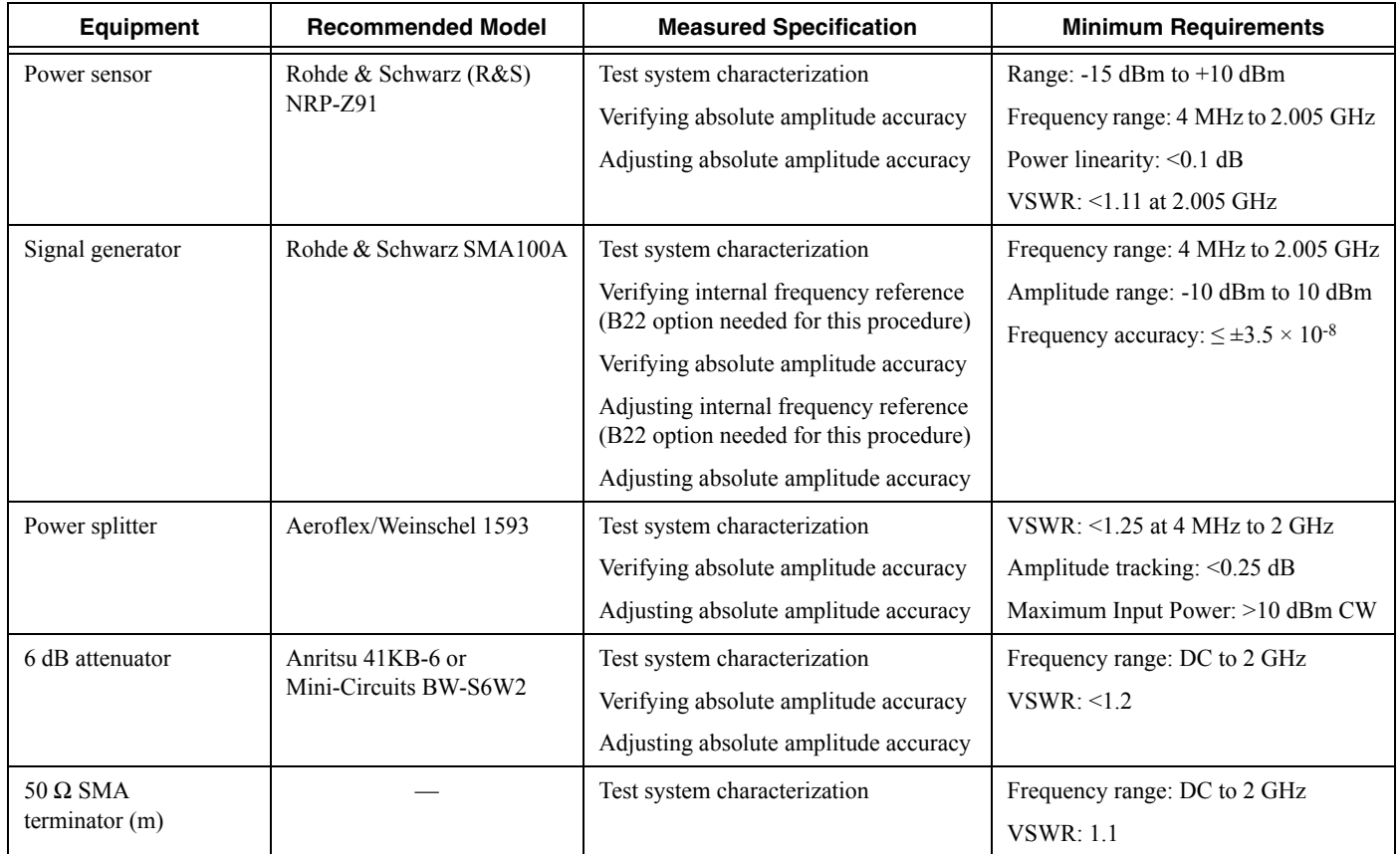

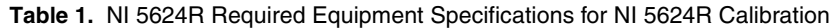

#### **Table 1.** NI 5624R Required Equipment Specifications for NI 5624R Calibration (Continued)

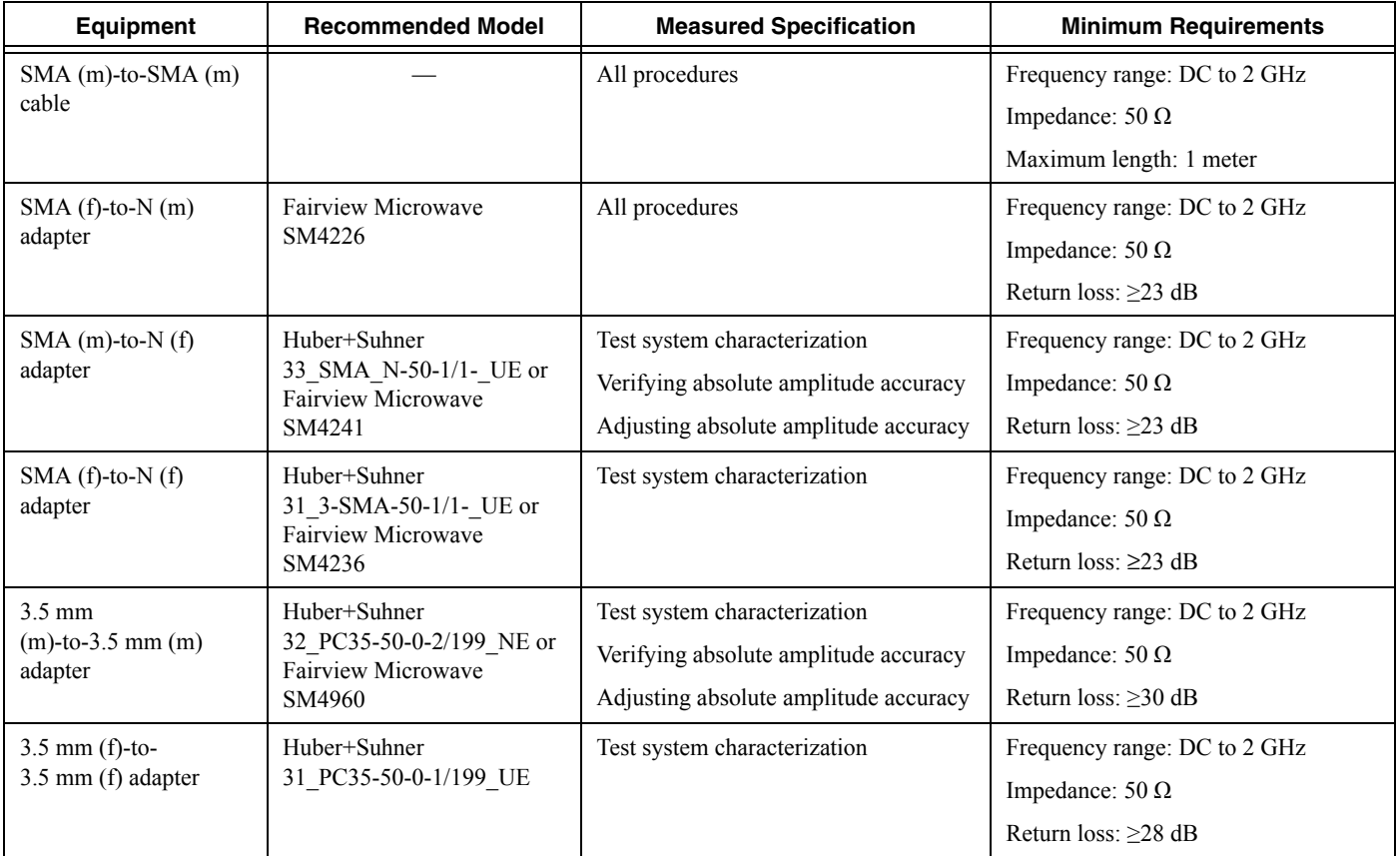

# <span id="page-4-0"></span>Test Conditions

The following setup and environmental conditions are required to ensure the NI 5624R meets published specifications:

- Keep cabling as short as possible. Long cables act as antennas, picking up extra noise that can affect measurements.
- Verify that all connections, including front panel connections and screws, are secure.
- Maintain an ambient temperature of 23 °C  $\pm$  5 °C.
- Keep relative humidity between 10% and 90%, noncondensing.
- Allow a warm-up time of at least 20 minutes after the chassis is powered on, the NI LabVIEW Instrument Design Libraries for IF Digitizers software is loaded by the host, and the host recognizes the NI 5624R. The warm-up time ensures that the NI 5624R and test instrumentation are at a stable operating temperature.
- Perform self-calibration on the NI 5624R.
- Plug the PXI Express chassis and the test equipment into the same power strip to avoid ground loops.
- Use a torque wrench appropriate for the type of RF connector that you are using.
- In each verification procedure, insert a delay between configuring all devices and acquiring the measurement. Adjust this delay depending on the instruments used but make sure it is at least 5,000 ms for the first iteration and 10 ms for each other iteration.
- Ensure that the PXI Express chassis fan speed is set to HIGH, that the fan filters, if present, are clean, and that the empty slots contain filler panels. For more information about cooling, refer to the *Maintain Forced-Air Cooling Note to Users* document available at ni.com/ manuals.

# <span id="page-4-1"></span>Initial Setup

Refer to the *NI PXIe-5624R Getting Started Guide* for information about how to install the software and hardware and how to configure the device in Measurement & Automation Explorer (MAX).

Connect the SMA (f)-to-N (m) adapter to the RF OUT port of the signal generator.

# <span id="page-4-2"></span>Characterizing the Test System

You use the measured response of the test system during verification tests.

The power splitter and attenuation response is measured at the RF input frequencies used in the verification and adjustment tests.

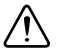

**Caution** The connectors on the device under test (DUT) and test equipment are fragile. Perform the steps in these procedures with great care to prevent damaging any DUTs or test equipment.

#### <span id="page-5-0"></span>Zeroing the Power Sensor

- 1. Ensure that the power sensor is not connected to any signals.
- 2. Zero the power sensor using the built-in function, according to the power sensor documentation.

#### <span id="page-5-1"></span>Characterizing Power Splitter Balance

Zero the power sensor as described in the *[Zeroing the Power Sensor](#page-5-0)* section prior to starting this procedure.

This procedure characterizes the balance between the two output terminals of the splitter, where the second terminal is connected to an attenuator. The power splitter balance is required for the following procedures:

- Verifying Absolute Amplitude Accuracy
- Adjusting Absolute Amplitude Accuracy

The verification and adjustment procedures use test points from 5 MHz to 2.005 GHz in 5 MHz steps for the splitter balance characterization. Frequencies in which harmonics alias on the fundamental frequency are excluded from the adjustment procedure. Be careful when applying splitter balance correction to measurements in the adjustment procedure. Ensure that you are applying the splitter balance for the correct frequency.

- 1. Connect the RF OUT connector of the signal generator to the input port of the power splitter using an SMA (m)-to-SMA (m) cable.
- 2. Connect the 50  $\Omega$  (m) terminator to one of the power splitter output ports. Refer to this port as splitter output 1.
- 3. Connect the other power splitter output to the SMA (f) connector of the 6 dB attenuator using a 3.5 mm (m)-to-3.5 mm (m) adapter. Refer to the combined power splitter output and 6 dB attenuator as splitter output 2.

4. Connect the power sensor to splitter output 2 using the SMA (f)-to-N (f) adapter. The following figure illustrates the hardware setup.

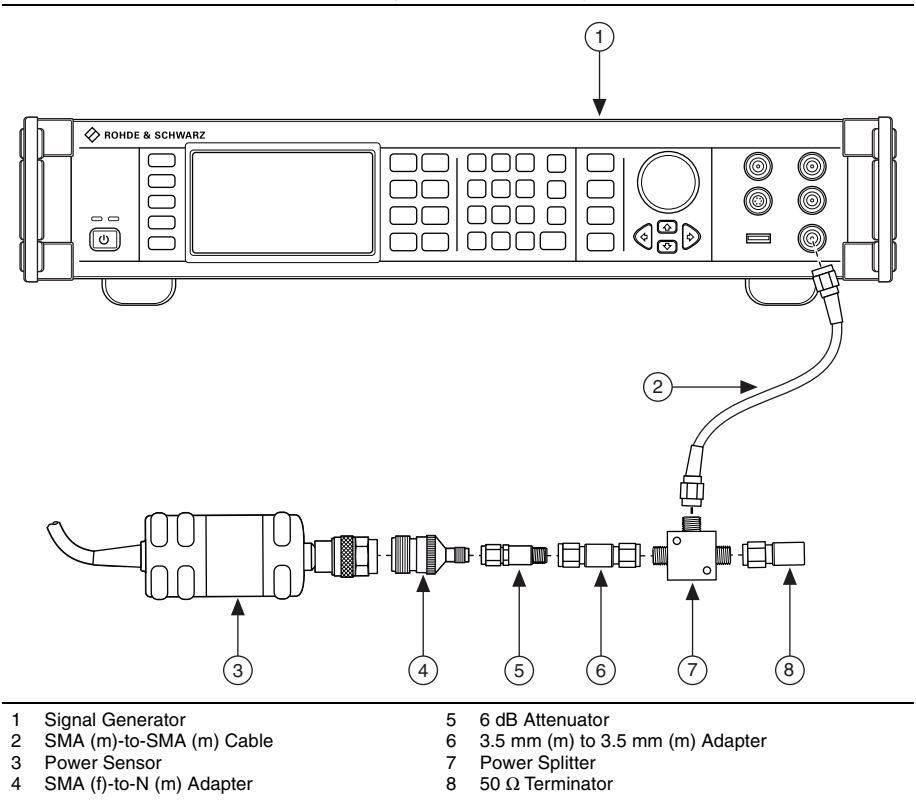

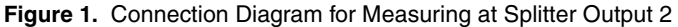

- <span id="page-6-1"></span>5. Configure the signal generator using the following settings:
	- Frequency: 5 MHz
	- Power level: 4 dBm
- <span id="page-6-0"></span>6. Configure the power sensor to correct for frequency using the power sensor frequency correction function.
- <span id="page-6-2"></span>7. Use the power sensor to measure the power at the frequency from ste[p 6.](#page-6-0)
- 8. Repeat step[s 5](#page-6-1) throug[h 7](#page-6-2), by updating the signal generator frequency from 5 MHz to 2.005 GHz in 5 MHz steps.

Record the resulting measurements as *splitter output 2 power*. Each frequency should have a corresponding value.

- 9. Disconnect the power sensor and 50  $\Omega$  terminator from the power splitter.
- 10. Connect the power sensor to splitter output 1 using an SMA (m)-to-N (f) adapter.

11. Connect the 50  $\Omega$  terminator to splitter output 2 using the 3.5 mm (f)-to-3.5 mm (f) adapter. The following figure illustrates the hardware setup.

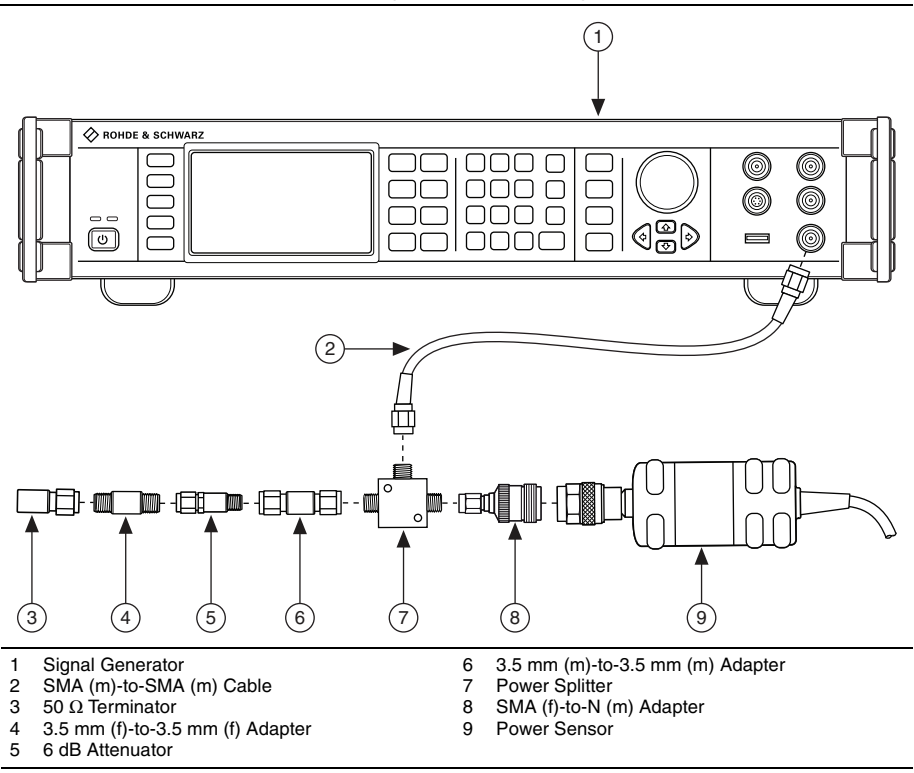

**Figure 2.** Connection Diagram for Measuring at Splitter Output 1

- <span id="page-7-0"></span>12. Configure the signal generator using the following settings:
	- Frequency: 5 MHz
	- Power level: 4 dBm
- 13. Configure the power sensor to correct for frequency using the power sensor frequency correction function.
- <span id="page-7-1"></span>14. Use the power sensor to measure the power.
- 15. Repeat step[s 12](#page-7-0) through [14](#page-7-1) by updating the signal generator frequency from 5 MHz to 2.005 GHz in 5 MHz steps.

Record the resulting measurements as *splitter output 1 power*. Each frequency should have a corresponding value.

16. Calculate the splitter balance for each frequency point using the following equation:

*splitter balance = splitter output 2 power - splitter output 1 power*

17. Disconnect the 50  $\Omega$  terminator and 3.5 mm (f)-to-3.5 mm (f) adapter from splitter output 2. The resulting fixture is used in *[Verifying Absolute Amplitude Accuracy](#page-11-0)* and *[Adjusting Absolute Amplitude Accuracy](#page-16-0)*.

### <span id="page-8-0"></span>Self-Calibrating the NI 5624R

Allow a 20 minute warm-up time before you begin self-calibration.

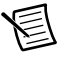

**Note** The warm-up time begins after the PXI Express chassis is powered on and the operating system completely loads.

The NI 5624R includes precise internal circuits and references used during self-calibration to adjust for any errors caused by short-term fluctuations in the environment. It is important that you perform a self-calibration function to validate the specifications listed in the next section.

You can perform the self-calibration through Measurement  $\&$  Automation Explorer (MAX) or programmatically using LabVIEW.

#### <span id="page-8-1"></span>Self-Calibrating Using MAX

To initiate self-calibration in MAX, complete the following steps:

- 1. Disconnect or disable any AC inputs to the digitizer.
- 2. Launch MAX.
- 3. Expand **My System»Devices and Interfaces»PXI System**.
- 4. Select the device that you want to calibrate.
- 5. Initiate self-calibration using one of the following methods:
	- Click **Self-Calibrate** in the upper right corner of MAX.
	- Right-click the name of the device in the MAX configuration tree and select **Self Calibrate** from the drop-down menu.

Self-calibration takes approximately 1 minute to complete.

#### <span id="page-8-2"></span>Self-Calibrating Using LabVIEW

To initiate self-calibration using LabVIEW, complete the following steps:

- 1. Disconnect or disable any AC inputs to the digitizer.
- 2. Use the Self-Calibrate VI located at **FPGA Interface»Software Designed Instruments» IF Digitizer»Calibration** to initiate self-calibration.

Self calibration takes approximately 1 minute to complete.

# <span id="page-8-3"></span>As-Found and As-Left Limits

The as-found limits are the published specifications for the NI 5624R. NI uses these limits to determine whether the NI 5624R meets the device specifications when it is received for calibration.

The as-left limits are equal to the published NI specifications for the NI 5624R, less guard bands for the measurement uncertainty, temperature drift, and drift over time. NI uses these limits to ensure that the NI 5624R meets the published specifications over its calibration interval.

# <span id="page-9-0"></span>**Verification**

The performance verification procedures assume that adequate traceable uncertainties are available for the calibration references.

### <span id="page-9-1"></span>Verifying Internal Frequency Reference

This procedure verifies the frequency accuracy of the NI 5624R onboard frequency reference using a signal generator. Use digitizer mode of the NI 5624R. Use Interactive IF Acquisition Without DSP (Host).vi in the Multirecord Acquisition sample project as a starting point.

1. Connect the signal generator RF OUT front panel connector to the NI 5624R IF IN front panel connector using an SMA (m)-to-SMA (m) cable.

The following figure illustrates the hardware setup.

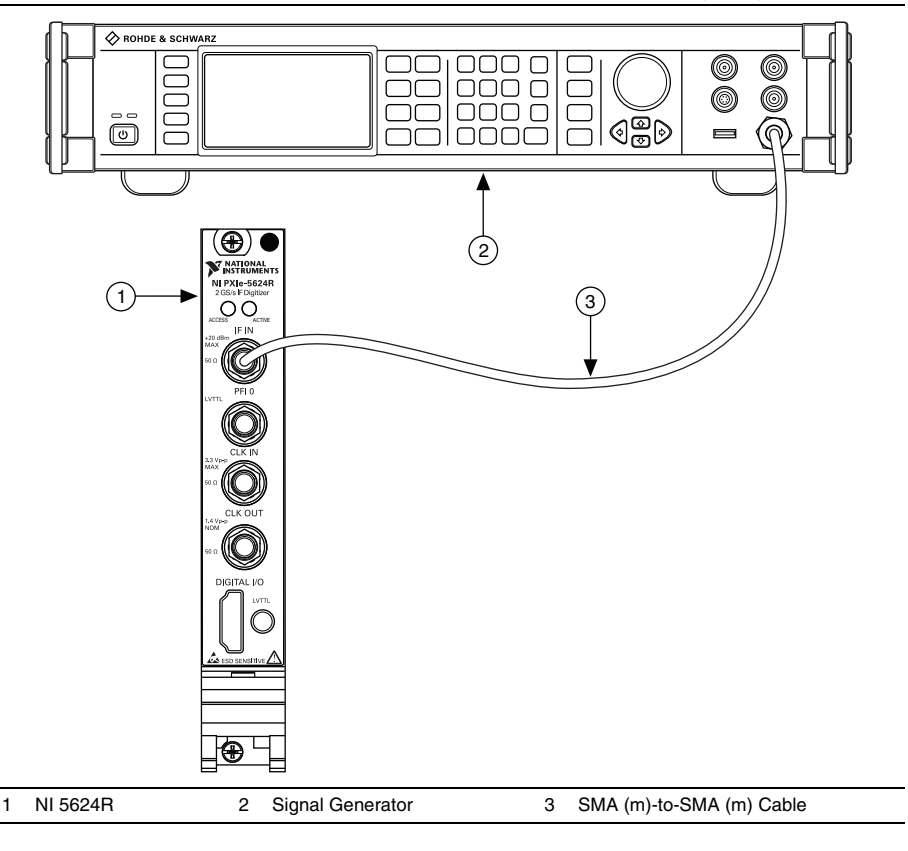

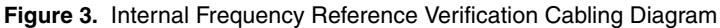

- <span id="page-10-0"></span>2. Configure the signal generator using the following settings:
	- Frequency: 11 MHz
	- Power level: 0 dBm
- 3. Configure the NI 5624R to acquire and measure the signal generated in ste[p 2](#page-10-0), using the following settings:
	- Digitizer mode
	- Dither: Off
	- Samples:  $1 \times 10^6$
	- Reference Clock source: Onboard
- 4. Measure the frequency of the peak acquired tone using Extract Single Tone Information.vi.
- <span id="page-10-1"></span>5. Calculate the deviation using the following equation:

$$
\Delta f = \frac{f_{measured} - 11MHz}{11MHz}
$$

6. Compare the value determined in ste[p 5](#page-10-1) to the verification test limits in the following table.

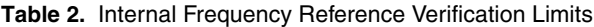

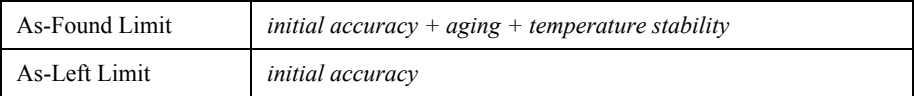

where

initial accuracy = 
$$
\pm 200 \times 10^{-9}
$$
  
aging =  $\frac{\pm 0.5 \times 10^{-6}}{year} \times number of years since last adjustmenttemperature stability =  $\pm 2 \times 10^{-6}$$ 

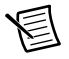

**Note** You can find *number of years since last adjustment* programmatically using NI LabVIEW Instrument Design Libraries for IF Digitizers.

#### <span id="page-11-0"></span>Verifying Absolute Amplitude Accuracy

This procedure verifies the absolute amplitude accuracy of the NI 5624R input channel. Accuracy is specified using the calibration IP on the default 400 MHz acquisition FPGA image provided in the Multirecord Acquisition sample project. The Interactive Spectrum Acquisition (Host).vi provides a starting point for this procedure. The calibration IP equalizes the frequency response and corrects for losses. Because a digital downconverter (DDC) is used, multiple center frequencies are chosen in order to cover the entire specified bandwidth. The response across 400 MHz of bandwidth for each center frequency is measured.

This procedure requires the test setup and data collected in the *[Characterizing Power Splitter](#page-5-1)  [Balance](#page-5-1)* section. Characterize the power splitter balance before running this procedure.

Zero the power sensor as described in the *[Zeroing the Power Sensor](#page-5-0)* section prior to starting this procedure.

- 1. Connect the signal generator RF OUT front panel connector to the input terminal of the power splitter using an SMA (m)-to-SMA (m) cable.
- 2. Connect splitter output 1 directly to the power sensor input connector using the SMA (m)-to-N(f) adapter.
- 3. Connect splitter output 2 to the SMA (f) end of the 6 dB attenuator using a 3.5 mm (m)-to-3.5 mm (m) adapter.

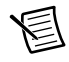

**Note** The power splitter configuration must match the configuration used in the *[Characterizing Power Splitter Balance](#page-5-1)* procedure.

4. Connect the 6 dB attenuator SMA (m) connector directly to the NI 5624R IF IN front panel connector.

The following figure illustrates the complete hardware setup.

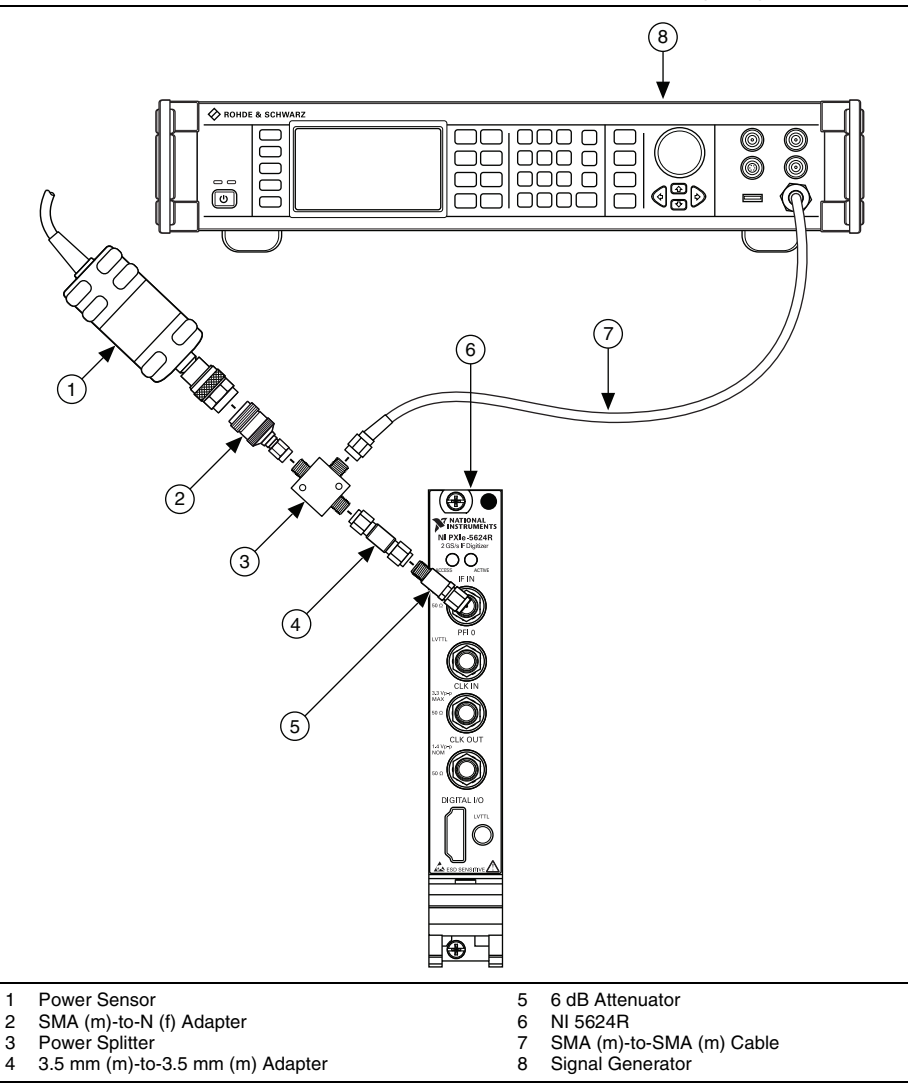

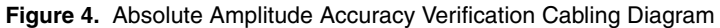

- <span id="page-13-2"></span>5. Configure the NI 5624R with the following settings:
	- DDC mode
	- Center frequency: The first frequency listed in the *NI 5624R Center Frequency (MHz)*  column in Tabl[e 3](#page-13-0).
	- I/O rate: 500 MHz
	- Dither: On (High)
- <span id="page-13-3"></span>6. Configure the signal generator with the following settings:
	- Frequency: The first frequency listed in the *Generator Start Frequency (MHz)* column in Tabl[e 3](#page-13-0)
	- Power level: 4 dBm

<span id="page-13-0"></span>

| NI 5624R Center<br><b>Frequency (MHz)</b> | <b>Generator Start</b><br><b>Frequency (MHz)</b> | <b>Generator Stop</b><br><b>Frequency (MHz)</b> | Step Size (MHz) |
|-------------------------------------------|--------------------------------------------------|-------------------------------------------------|-----------------|
| 225                                       | 25                                               | 425                                             |                 |
| 500                                       | 300                                              | 700                                             |                 |
| 800                                       | 600                                              | 995                                             |                 |
| 1200                                      | 1005                                             | 1400                                            |                 |
| 1500                                      | 1300                                             | 1700                                            |                 |
| 1800                                      | 1600                                             | 1975                                            |                 |

**Table 3.** Configured Center Frequencies

- 7. Configure the power sensor to correct for the current frequency of the signal generator using the power sensor frequency correction function.
- 8. Use the power sensor to measure the power. Record the result as *measured input power*.

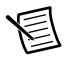

**Note** Power sensor readings are in dBm, not watts.

9. Calculate the *corrected input power* using the following equation:

*corrected input power* = *measured input power* + *splitter balance*

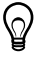

**Tip** Find the splitter balance by using the appropriate data points from the *[Characterizing Power Splitter Balance](#page-5-1)* section.

- 10. Perform an acquisition and measure the tone present at the frequency generated by the signal generator.
- <span id="page-13-1"></span>11. Calculate the *absolute amplitude accuracy* using the following equation:

*absolute amplitude accuracy = NI 5624R input power – corrected input power* 

- <span id="page-14-1"></span>12. Repeat step[s 6](#page-13-3) through [11,](#page-13-1) increasing the generator frequency by the value in the *Step Size* column, until you reach the value in the *Generator Stop Frequency (MHz)* column.
- 13. Repeat step[s 5](#page-13-2) throug[h 12](#page-14-1) for the remaining frequencies in the *NI 5624R Center Frequency (MHz)* column in Table [3](#page-13-0).
- 14. Compare the *absolute amplitude accuracy* values measured to the verification test limits in the following table.

| <b>Frequency</b>   | As-Found Limit (dB) | As-Left Limit (dB) |
|--------------------|---------------------|--------------------|
| 25 MHz to 1 GHz    | $\pm 0.25$          | $\pm 0.10$         |
| 1 GHz to 1.975 GHz | $\pm 0.30$          | $\pm 0.15$         |

**Table 4.** Absolute Amplitude Accuracy Verification Limits

### <span id="page-14-0"></span>Updating Calibration Date and Time

This procedure updates the date and time of the last NI 5624R calibration in the NI 5624R flash memory.

Successfully complete all required verifications or successfully complete reverification following adjustment prior to updating the calibration date and time on the NI 5624R.

Complete the following steps to update the NI 5624R calibration date and time.

- 1. Call niIFDig Group A ExternalCal v1 Host.lvclass:Initialize External Calibration.vi. The default password is NI.
- 2. Call niIFDig ExternalCal v1 Host.lvclass:Write Ext Cal Date.vi. Wire in the current date and time.
- 3. Call niIFDig External Cal v1 Host.lvclass:Close External Calibration.vi. Set the **write calibration to hardware?** input to TRUE to store the results.

### <span id="page-15-0"></span>Adjustment

This section describes the steps needed to adjust the NI 5624R to meet published specifications.

#### <span id="page-15-1"></span>Adjusting Internal Frequency Reference

This procedure adjusts the internal frequency reference.

1. Connect the signal generator RF OUT front panel connector to the NI 5624R IF IN front panel connector using an SMA (m)-to-SMA (m) cable.

The following figure illustrates the hardware setup.

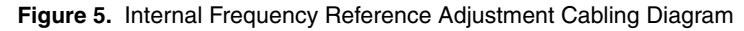

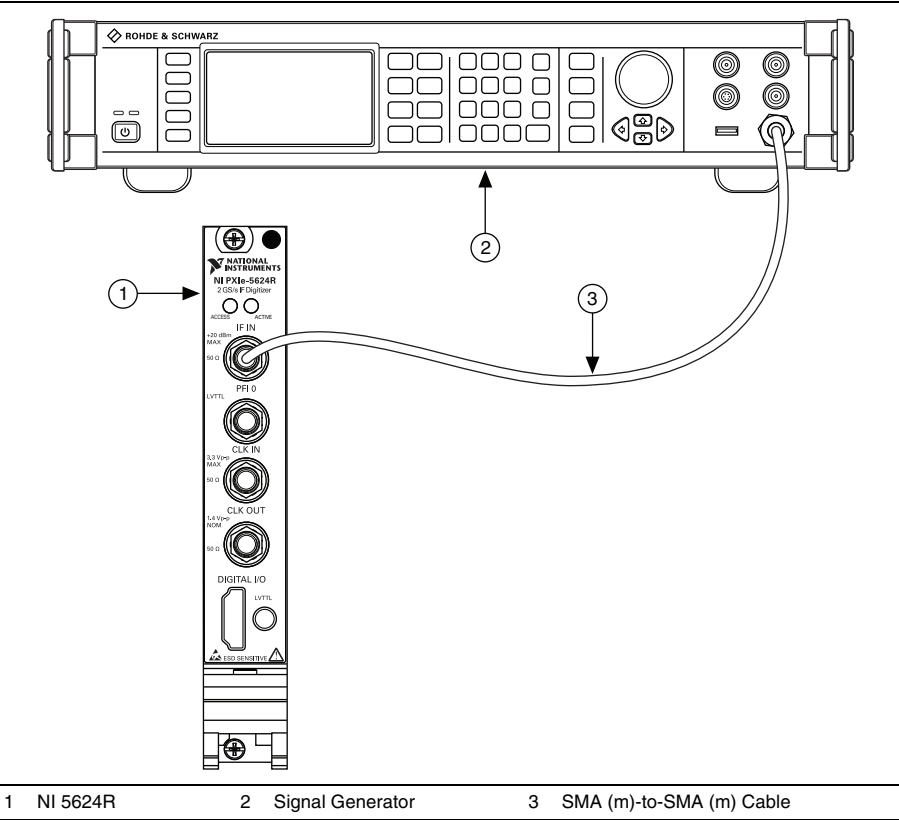

- 2. Configure the signal generator using the following settings.
	- Frequency: 11 MHz
	- Power level: 5 dBm
- 3. Call niIFDig Group A ExternalCal v1 Host.lvclass:Initialize External Calibration.vi. The default password is NI.
- 4. Call niIFDig ExternalCal v1 Host.lvclass:Clock FrequencyCal.vi. Wire the frequency of the signal generator to the **actual frequency (Hz)** input.
- 5. Call niIFDig ExternalCal v1 Host.lvclass:Close External Calibration.vi. Set the **write calibration to hardware?** input to TRUE to store the results to the NI 5624R flash memory.

#### <span id="page-16-0"></span>Adjusting Absolute Amplitude Accuracy

This procedure measures the response of the IF IN signal path of the NI 5624R.

This procedure requires the test setup and data collected in the *[Characterizing Power Splitter](#page-5-1)  [Balance](#page-5-1)* section. Characterize the power splitter balance before running this procedure.

Make sure to use the power splitter balance characterization data for the correct frequency, as the following frequencies are excluded from the adjustment procedure due to harmonics aliasing back on to the fundamental and disrupting the measurement:

- $\cdot$  200 MHz
- $\cdot$  250 MHz
- 400 MHz
- $\cdot$  500 MHz
- 600 MHz
- 750 MHz
- 800 MHz
- $\cdot$  1.2 GHz
- $\cdot$  1.5 GHz
- $\cdot$  1.6 GHz

Zero the power sensor as described in the *[Zeroing the Power Sensor](#page-5-0)* section prior to starting this procedure.

- 1. Connect the signal generator RF OUT front panel connector to the input terminal of the power splitter using an SMA (m)-to-SMA (m) cable.
- 2. Connect splitter output 1 directly to the power sensor input connector using an SMA (m)-to-N (f) adapter.
- 3. Connect the splitter output 2 to the SMA (f) end of the 6 dB attenuator using a 3.5 mm (m)-to-3.5 mm (m) adapter.

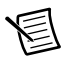

**Note** The power splitter configuration must match the configuration used in the *[Characterizing Power Splitter Balance](#page-5-1)* procedure.

4. Connect the 6 dB attenuator SMA (m) connector directly to the NI 5624R IF IN front panel connector.

The following figure illustrates the hardware setup.

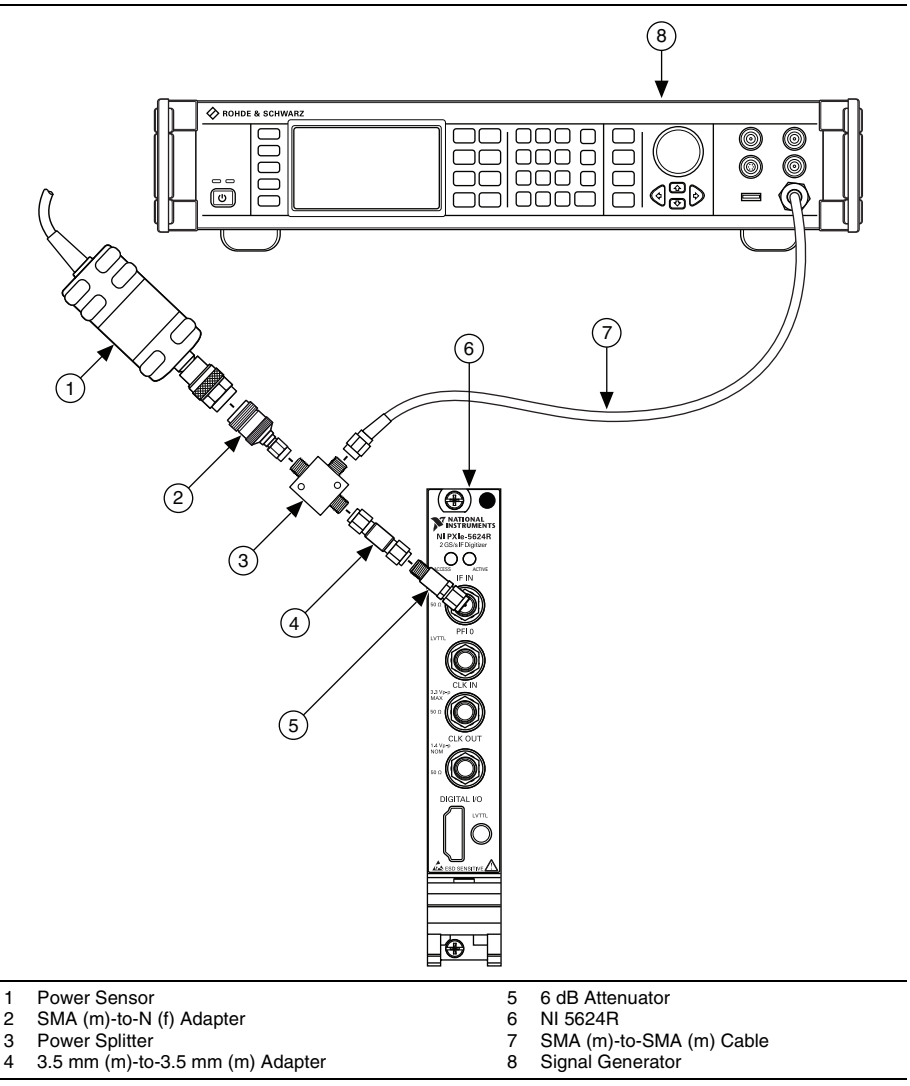

**Figure 6.** Absolute Amplitude Accuracy Adjustment Cabling Diagram

- 5. Ensure that the NI 5624R and the signal generator share a common reference. The following steps assume you have connected the signal generator reference frequency REF OUT to the NI 5624R REF IN connector.
- 6. Call niIFDig Group A ExternalCal v1 Host.lvclass:Initialize External Calibration.vi.
- 7. Call niIFDig ExternalCal v1 Host.lvclass:Amplitude Cal Initialize.vi. Wire **External 10 MHz Reference Clock** to the **reference clock source** input.
- <span id="page-18-1"></span>8. Call niIFDig ExternalCal v1 Host.lvclass:Amplitude Cal Configure.vi.
- 9. Configure the signal generator using the following settings:
	- Frequency: value of the **frequency to generate (Hz)** output from niIFDig External Cal v1 Host.lvclass:Amplitude Cal Configure.vi
	- Power level: value of the **power to generate (dBm)** output from niIFDig External Cal v1 Host.lvclass:Amplitude Cal Configure.vi plus  $12 \text{ dB}$
	- Reference Clock source: Internal
- 10. Configure the power sensor to correct for the **frequency to generate (Hz)** output from niIFDig External Cal v1 Host.lvclass:Amplitude Cal Configure.vi using the power sensor frequency correction function.
- 11. Measure the power of the signal present at splitter output 1 of the power splitter using the power sensor. Record this value as the *measured input power*.
- <span id="page-18-0"></span>12. Calculate the *corrected input power* using the following equation:

*corrected input power* = *measured input power + splitter balance*

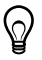

**Tip** Find the *splitter balance* by choosing the correct data point from the *Characterizing Power Splitter Balance* section. Remember that certain frequencies are not measured due to harmonics aliasing back on the fundamental.

- <span id="page-18-2"></span>13. Call niIFDig ExternalCal v1 Host.lvclass Amplitude Cal Adjust.vi. Wire the *corrected input power* calculated in step [12](#page-18-0) to the **actual power (dBm)** input. Wire the **frequency** output from niIFDig External Cal v1 Host.lvclass: Amplitude Cal Configure.vi to the **actual frequency (Hz)** input.
- 14. Repeat step[s 8](#page-18-1) throug[h 13](#page-18-2) until the **amplitude calibration complete** output of niIFDig ExternalCal v1 Host.lvclass:Amplitude Cal Adjust.vi returns a value of TRUE.
- 15. Call niIFDig ExternalCal v1 Host.lvclass:Close External Calibration.vi. Set the **write calibration to hardware?** input to TRUE to store the results to the NI 5624R flash memory.

### <span id="page-19-0"></span>Reverification

Repeat the *Verification* section to determine the as-left status of the device.

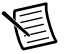

**Note** If any test fails reverification after performing an adjustment, verify that you have met the *Test Conditions* before returning your device to NI. Refer to the *[Worldwide Support and Services](#page-19-1)* section for information about support resources or service requests.

### <span id="page-19-1"></span>Worldwide Support and Services

The National Instruments website is your complete resource for technical support. At  $ni$ , com/ [support](http://www.ni.com/support) you have access to everything from troubleshooting and application development self-help resources to email and phone assistance from NI Application Engineers.

Visit [ni.com/services](http://www.ni.com/services) for NI Factory Installation Services, repairs, extended warranty, and other services.

Visit [ni.com/register](http://www.ni.com/register) to register your National Instruments product. Product registration facilitates technical support and ensures that you receive important information updates from NI.

A Declaration of Conformity (DoC) is our claim of compliance with the Council of the European Communities using the manufacturer's declaration of conformity. This system affords the user protection for electromagnetic compatibility (EMC) and product safety. You can obtain the DoC for your product by visiting [ni.com/certification](http://www.ni.com/certification). If your product supports calibration, you can obtain the calibration certificate for your product at [ni.com/calibration](http://www.ni.com/calibration).

National Instruments corporate headquarters is located at 11500 North Mopac Expressway, Austin, Texas, 78759-3504. National Instruments also has offices located around the world. For telephone support in the United States, create your service request at [ni.com/support](http://www.ni.com/support) or dial 1 866 ASK MYNI (275 6964). For telephone support outside the United States, visit the Worldwide Offices section of  $ni$ .  $com/niq$  lobal to access the branch office websites, which provide up-to-date contact information, support phone numbers, email addresses, and current events.

© 2014 National Instruments. All rights reserved.

Refer to the *NI Trademarks and Logo Guidelines* at ni.com/trademarks for more information on National Instruments trademarks. Other product and company names mentioned herein are trademarks or trade names of their respective companies. For patents covering National Instruments products/technology, refer to the appropriate location: **Help»Patents** in your software, the patents.txt file on your media, or the *National Instruments Patents Notice* at ni.com/patents. You can find information about end-user license agreements (EULAs) and third-party legal notices in the readme file for your NI product. Refer to the *Export Compliance Information* at ni.com/legal/export-compliance for the National Instruments global trade compliance policy and how to obtain relevant HTS codes, ECCNs, and other import/export data. NI MAKES NO EXPRESS OR IMPLIED WARRANTIES AS TO THE ACCURACY OF THE INFORMATION CONTAINED HEREIN AND SHALL NOT BE LIABLE FOR ANY ERRORS. U.S. Government Customers: The data contained in this manual was developed at private expense and is subject to the applicable limited rights and restricted data rights as set forth in FAR 52.227-14, DFAR 252.227-7014, and DFAR 252.227-7015.